## **PURPLE PEN juhend**

- Enne programmi avamist vali töölaual kaust "Päevakud 2022" ja tee sinna oma päevaku nime ja kuupäevaga kaust.
- Lisa sinna kausta päevaku kaardi fail (ocad või pdf; SOK tavaliselt ocad)
- Ava Purple Pen ja vali "**Lisa uus võistlus"**
- Sisesta võistluse nimi (soovitavalt sinu päevaku nimi ja kuupäev) **>edasi**
- Vali kaardifail (see mille punktis 2 lisasid) **>edasi**
- Vali vaikimisi trüki mastaap; tavaliselt võrdne kaardi mõõtkavaga **>edasi**
- Vali sobilik paber suurus ja asetus; Meil kasutusel A4 ja olenevalt kaardist kas püsti või pikali **>edasi**
- Võistluse faili asukoht tee samasse kausta, kus kaardi fail (vaikimisi on juba see valik) **>edasi**
- IOF standards. Vali **Descriptions 2018 ja ISOM 2017 >edasi**
- Kontrollpunkti nummerdus, ehk milline on võistluse esimene KP number; praegu on see SOK´l 31. Samuti pane linnuke kasti, mis keelab koodnumbrid mida ei ole soovitatav kasutada, kuna neid saab ka tagurpidi lugeda **>edasi**
- Lisa võistlus. Ära muuda midagi ja **>Finish**

Nüüd avaneb programm koos kaardiga.

Kui kogu kaart ei ole valge kasti sees, siis saad muuta trükiala järgnevalt:

- **Fail > määra trükiala > kõik rajad; Margin(all sides):** numbrilist väärtust muutes, muutud ka trükiala suurus; **Lisaks saab kursoriga ka kasti nihutada.** Kaardi raam peab jääma täielikult trükiala sisse.
- Stardi, finishi ja KP lisamise nupud on üleval menüüribal. Ja siis märgid vastava tähise kursoriga kaardil õigele kohale. Süsteem nummerdab KP'd järjest (kiirklahv Ctrl+A)
- Oma vaeva lihtsustamiseks märgi algul kõik KPd kaardile. Kui punktid märgitud, siis täida rajalegend.

**Read** iseloomustavad stardi asukohta ja ka kõiki järgmisi punkte, esimesest - viimaseni.

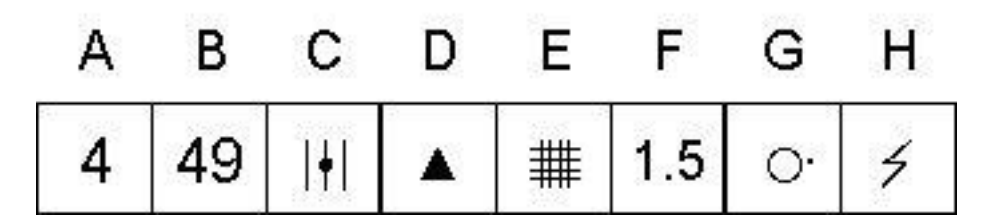

**Lahter A**: Punkti järjenumber (meie näites neljas punkt)

**Lahter B**: KP number, mis on märgitud punkti tähisel, SI jaamal või kompostri peal. Selle abil võite veenduda, et märgistate õiges kontrollpunktis.

**Lahter C**: Millisel mitmest samasugustest loodusobjektist asub KP (meie näites keskmine)

**Lahter D**: Objekt, millel asub KP (meie näites kivi)

**Lahter E**: Täpsustus objekti kohta (meie näites tihedas metsas)

**Lahter F**: Objekti suurus (meie näitel 1.5 meetrit)

**Lahter G**: KP asukoht loodusobjekti suhtes (millises objekti osas või millisel pool asub KP meie näites idas)

**Lahter H**: Täiendav informatsioon (meie näites raadiopunkt)

**Tähistus finišini**

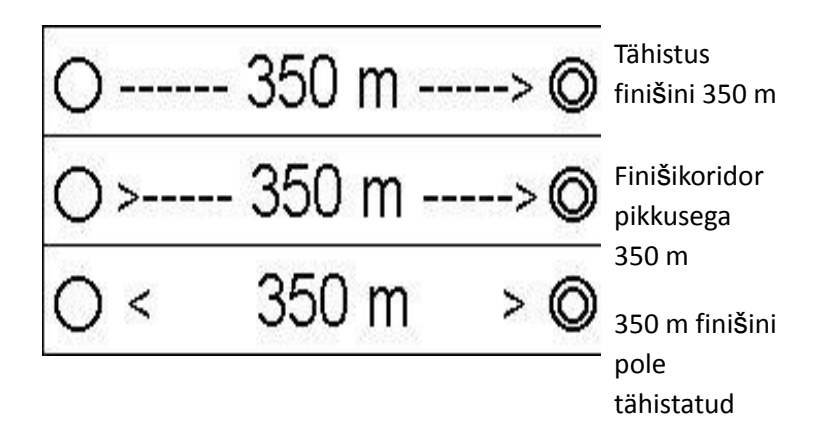

● Võistluse raja kirjeldamiseks vali menüüst **"rada"** ja lisa sellele nimi. Päevakutel on sellel aastal 4 erinevat rada vastavatele võistlusklassidele (tabel). Sobiv raja nimi on R1...R4. Klasside nimekirja lisa vastav rida raja järgi. Teised valikud on vaikimisi juba õiged **> OK**

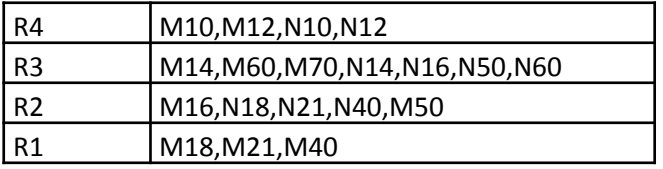

- Vali sobiv raja aken ja hakka KP järjestust määrama. Käsk **"Lisa KP"** ja vali sobiv õrnalt kumav KP (eelnevalt kaardile märgitud). Kui ring läheb veidi mööda, siis süsteem tekitab uue KP. Parandamiseks aktiveeri KP ja vajuta **"delete"** ning avanevas aknas **"Ei"**. Vastasel juhul kustutatakse KP kõikide KP nimistust.
- Soovituslik on kõigepealt planeerida lühim rada, siis pikim ja seejärel ülejäänud.
- Menüüst **" Aruanded"** saab vaadata radade kohta erinevaid kokkuvõtteid. Üks olulisemaid on **"KPde ristviited"**, saab kontrollida, kas kõik KP on radadel kasutusel.
- Hea tava kohaselt on pikima raja KP numbrid kasvavas järjekorras. (nt 40,41,42,43...jne). Teistel radadel suvalises järjekorras.
- Lisa legend käsuga saab kaardile panna rajale vastava lagendi ja seda oma soovi järgi nihutada sobivasse kohta ja suurust muuta. Kui kaardil on piisavalt vaba ruumi, siis päevakute jaoks oleme lisanud "kõik KPd" kaardile kogu legendi. Kui ruumi ei jagu tuleb printida eraldi legendid (nagu eelnevatel aastatel). Selleks **Fail> trüki legendid ,** radade ette linnukesed ja valida kogused; vasakult poolt saab koopiate tegemise seadeid muuta. Mina olen teinud neid üks rada korraga, sest vastavalt legendi pikkusele mahub neid lehele erinevalt ja siis saab koguseid varieerida.
- **Add** käsuga saab lisada kaardile pilte, teksti, logosid jne. Saaremaa päevaku kaartidel peab olema järgmised logod (**2022 päevakute kaustas olemas klubi arvutis**): Saaremaa spordiliit, Saaremaa vald, Stebby,Baseilo, RMK, SOK siga, EOL, Skizze. Logod lisada "add" käsuga Kõik KPd kaardile, siis radade kaardile ilmuvad need automaatselt.
- Samuti tuleb kaardile lisada tekst "**www.päevakud.ee**" ja "**#orienteerumine**" ja SOK endapoolne rida järgmise päevaku kohta, näiteks "**Järgmine päevak 17 mai Pöidel**" Seda saab siis teda käsuga **add>tekst**
- Printimis faili tegemiseks vali: **Fail > Salvesta PDFid.. > vali sobivad rajad**. Purple Peniga samasse kausta on vaikimisi juba õige valik.
- Rajakirjelduse faili tegemine SIME jaoks (et ei oleks vaja käsitsi sisestada; lisaks arvutab süsteem ka radade KP vahekaugused). *Fail > tee IOF-XML rajakirjelduse fail > salvesta.*

## PÄEVAKUKS VAJA:

- SI jaamad ja pulgad
- O-tähised ja jaamade vaiad
- Arvuti, mahalugemise jaam
- Inverter ja pikendusjuhe
- Viidad ( RMK logoga)
- Lipud (start, finish, prisma)
- kaardid
- ratastel kohver (pastakad, kleeplint, käärid, kaardialused, joonlauad)
- EOP vestid
- rahakassa
- oranž telk

2022 aastal on meil kasutada ka oma haagis :D